Asphalt EPD.org

# Emerald **ECO**<sup>ZLABEL</sup>

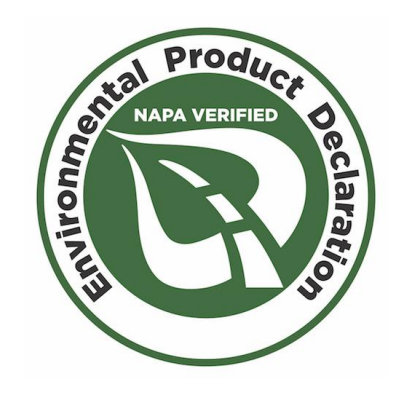

# Emerald Eco-Label EPD Tool Instructions

REVISED 6 APRIL 2017 LIANNA MILLER, TRISIGHT

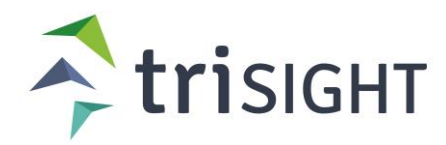

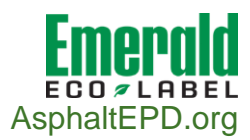

## Purpose of this Document

These instructions, paired with the EPD Tool Data Gathering sheet, are intended to introduce you to Environmental Product Declarations (EPDs), and to guide you through the full process of creating EPDs, from initial user sign up, to final document creation. You may want to have the EPD Data Gathering sheet open while going through these instructions.

# Table of Contents

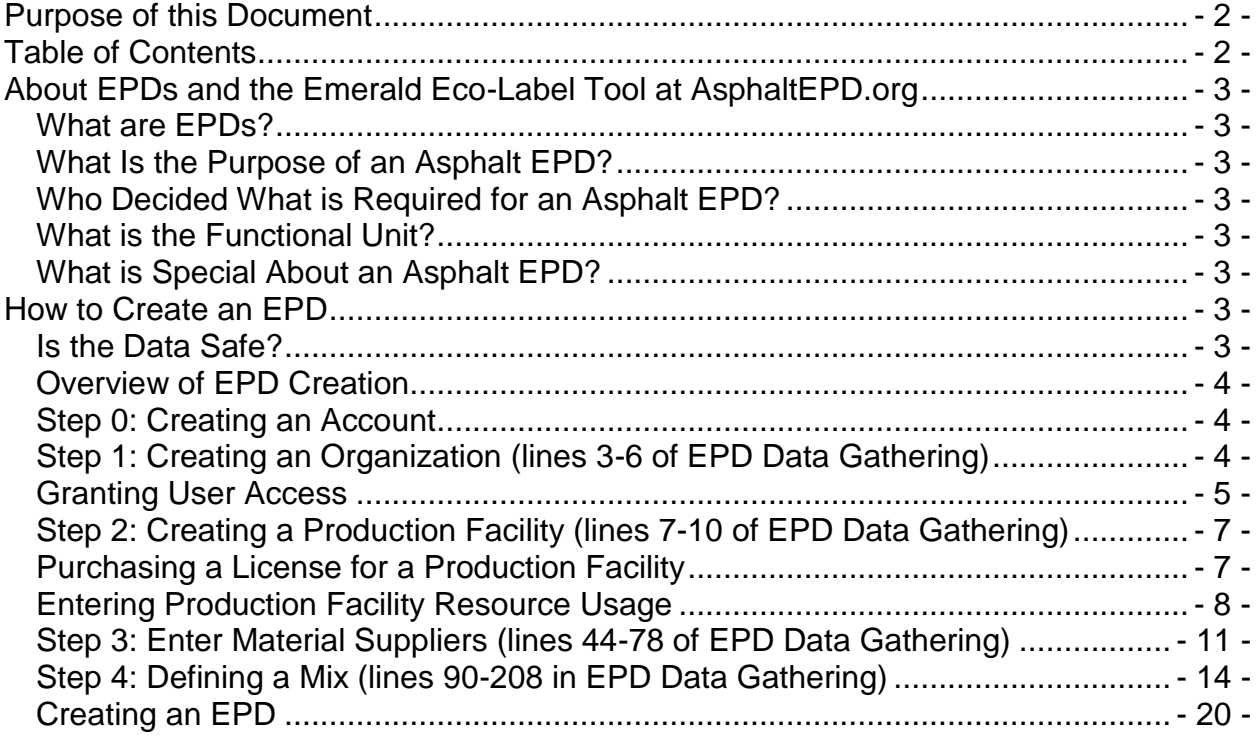

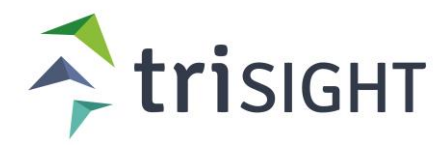

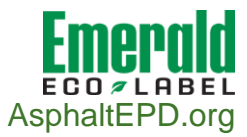

### About EPDs and the Emerald Eco-Label Tool at AsphaltEPD.org What are EPDs?

An Environmental Product Declaration (EPD) is a Type III Environmental Label as defined in [ISO Standard 14025:2006, Environmental Labels and Declarations.](http://www.iso.org/iso/catalogue_detail%3Fcsnumber%3D38131) EPDs communicate the environmental impacts of a product or service using a Life Cycle [Assessment \(LCA\).](https://en.wikipedia.org/wiki/Life-cycle_assessment) The process used to develop an EPD ensures consistent data collection, analysis and reporting requirements, supported by third-party verification. This ensures the reliability of the information communicated through an EPD. Typically, an EPD development process adheres to various international standards; chief among them is the ISO 14025 standard.

#### What Is the Purpose of an Asphalt EPD?

The goal of an asphalt EPD is to communicate the environmental impacts of creating one ton of an asphalt mix. Several sustainability and green construction rating systems now require or request EPDs for certain projects, including Greenroads and LEED.

#### Who Decided What is Required for an Asphalt EPD?

The Product Category Rules (PCR) Committee, comprised of industry representatives and LCA professionals working in concert with the National Asphalt Paving Association (NAPA), determined the scope, functional unit, assumptions, and required inputs for an Asphalt EPD. The PCR Committee also ensured that the PCR for asphalt pavement and the underlying LCA met the requirements set forth by ISO.

#### What is the Functional Unit?

The functional unit for asphalt is one short ton of mix as it leaves the manufacturing plant. The EPD is therefore a cradle-to-gate measurement of environmental impacts, including the phases of raw material extraction, material transport, and manufacture. This means it does not include the impact of later stages such as use and end-of-life disposal or recycling.

#### What is Special About an Asphalt EPD?

Asphalt is one of the first industries to create a software tool that allows manufacturers to enter their own data and make EPDs, dramatically decreasing the cost to individual manufacturers to create EPDs for their asphalt mixes.

# How to Create an EPD

#### Is the data safe?

As you move through the creation of an EPD, it is necessary to enter data about your plant's energy usage, material usage, and mix design. The Emerald Eco-Label tool has

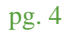

been designed specifically to safeguard sensitive data. It saves, stores, and processes your data according to the underlying algorithms of the LCA without being viewed by a person. Additionally, if any data verification must occur (for example, your company has unusual values for energy usage), any third-party verifier is bound by NDA to not release or discuss your data except in the final, averaged formats of environmental impacts. Finally, once you have created an EPD, all data in the EPD itself has been passed through the underlying LCA algorithm, effectively obscuring any details about your plant's specific operations, while still allowing you to meet the requirements for creating an EPD, and even giving you an opportunity to showcase your plant's sustainability.

#### Overview of EPD Creation

**E**trisight

EPD creation consists of five steps:

- 1. Enter company data (Organizations)
- 2. Enter plant data (Production Facilities)
- 3. Enter data about your suppliers (Material Sources)
- 4. Define a mix (Mix Definitions)
- 5. Create an EPD for the mix (Product Declarations)

#### Step 0: Creating an Account

To begin the process of using the EPD Tool, you'll first have to create an account. Click on "Create Account" on the left sidebar (Figure 1).

Once you are logged in, the sidebar menu updates to guide you through the steps of EPD creation (Figure 2).

If you need to change details of your account, you can access them by clicking on the red arrow icon in the upper right of the EPD Tool site.

#### Step 1: Creating an Organization (lines 3-6 of EPD Data Gathering)

If you are the first in your Organization to create an account, you will need to enter information about your Organization. At this time, you will also designate one person who will be the Technical Lead for your Organization. Your Technical Lead must have gone through the webinar-based training (more information about this in the Granting User Access section). If someone else is already the Technical Lead for your company, they will be able to grant you access to your organization's EPD Tool account.

 $\bigtriangledown$  Sign in **谷** Home **L** Published EPDs About the Tool **N** Contact Us

trisight

& Create Account

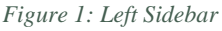

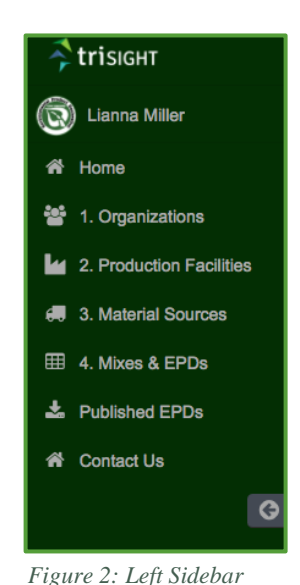

*Guides EPD Creation*

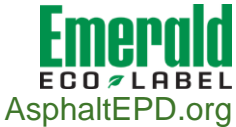

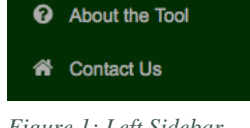

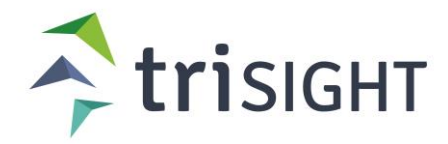

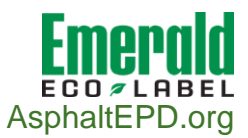

For most manufacturers, your Organization is your company. For some organizations with large parent companies, this may be your division or section. A single user can be a part of multiple Organizations (useful for very large Organizations).

For the Organization level data, typically you will be entering the name and address of your Technical Lead, as well as for your billing department. You will also be asked for your NAPA (National Asphalt Pavement Association) login credentials, if your organization is a member of NAPA. Contact NAPA directly if you do not have your login credentials.

You can edit an organization by clicking on the name of the organization.

| Your Organizations New   |               |
|--------------------------|---------------|
| <b>Plants</b>            | <b>Delete</b> |
| <b>WebinarTest Plant</b> | <b>Delete</b> |
|                          | <b>Delete</b> |
|                          |               |

*Figure 3: The Organizations page*

#### Granting User Access

The Technical Lead, the person who leads EPD creation at your company (often a plant manager, or a sustainability or LCA expert) will have administrative authority to grant user access to different levels of the EPD Tool, including allowing users to add other users. All Technical Leads must first go through the two-stage, webinar-based training offered by NAPA in order to meet data quality requirements. Once the person who will be Technical Lead has been through the webinars, they will be granted the ability to create Organizations and regulate other user's capabilities within their Organization(s).

To change a user's access, they must have already created a user account. To access user settings, go to the Organizations page, and click on the name of your Organization (Figure 3). This will take you to the account page for that particular Organization (Figure 4). Here you can upload your company's logo, view contact information, Diamond Plant status, and a list of authorized users for that Organization.

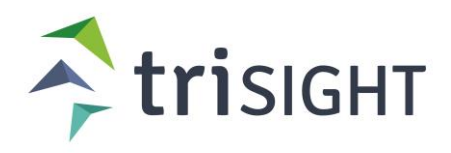

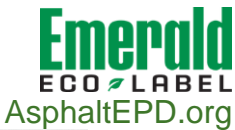

| <b>User</b>                                                                               | <b>Edit Organization</b><br><b>Details</b>  | <b>View All Plants</b> | <b>Edit All Plants</b>              | <b>Add Plants</b>           |                   | <b>Delete Plants</b> | <b>Add Users</b> |
|-------------------------------------------------------------------------------------------|---------------------------------------------|------------------------|-------------------------------------|-----------------------------|-------------------|----------------------|------------------|
| <b>LTest MTest</b><br>Ikmiller@mtu.edu                                                    | $\mathbf x$                                 | ◡                      | $\mathbf x$                         | ✔                           |                   | ◡                    |                  |
| <b>Benjamin Ciavola</b><br>btciavol@mtu.edu                                               | ✓                                           | ✓                      | $\checkmark$                        | ✓                           |                   | ◡                    | ◡                |
| L. Miller<br>lianna@trisightengineering.com                                               | ✓                                           | ◡                      | ୰                                   | $\boldsymbol{\checkmark}$   |                   | ✔                    |                  |
| <b>Plant Authorizations</b><br>Manage plant-level user permissions for your organization. |                                             |                        |                                     |                             |                   |                      | Edit             |
| Plant                                                                                     | <b>User</b>                                 | <b>View Plant</b>      | <b>Edit Plant</b><br><b>Details</b> | <b>Edit Primary</b><br>Data | <b>Edit Mixes</b> | <b>Edit Sources</b>  | <b>Add Users</b> |
| LkmillerOrg - WebinarTest<br>Plant                                                        | L. Miller<br>lianna@trisightengineering.com | ✓                      |                                     | ✓                           | ✓                 |                      |                  |
| <b>Diamond Plants</b>                                                                     |                                             |                        |                                     |                             |                   |                      |                  |
|                                                                                           |                                             |                        |                                     |                             |                   |                      |                  |

*Figure 4: Editing an Organization*

Clicking the blue "Edit" box will allow you to change the authorization level of current users, and add new users (Figure 5). Enter the email address of the new user you want to add into the empty text box on the last line of the user list to edit their access. You can choose to allow a user to add other users, edit the organization, and view, and edit plants. Currently those settings apply to all plants within an Organization. You may also choose to allow a user to create new plants and delete them.

If you are a member of more than one Organization, you can toggle which Organization you are viewing on the Production Facilities, Materials Sources, and Mixes & EPDs pages by selecting the blue font pulldown menu on the upper left of all of those pages.

| User*                       | Can view<br>org | Can edit<br>org | Can view all<br>plants | Can edit all<br>plants | Can add<br>plants     | Can delete<br>plants | Can add<br>users | Has been<br>trained   | <b>Delete</b> |
|-----------------------------|-----------------|-----------------|------------------------|------------------------|-----------------------|----------------------|------------------|-----------------------|---------------|
| Ikmiller@mtu.edu<br>÷       | ø<br>÷          | O               | Ø                      | $\Box$                 | Ø                     | Ø                    | $\mathbf{z}$     | ø                     | о             |
| btciavol@mtu.edu<br>÷       | Ø               | ø               | Ø                      | $\bullet$              | $\boldsymbol{\sigma}$ | ø                    | Ø                | $\boldsymbol{\omega}$ | о             |
| lianna@trisightengineeri \$ | ø               | Ø               | Ø                      | $\bullet$              | $\overline{v}$        | Ø                    | $\mathcal{D}$    | Ø                     | O             |
|                             | O               | $\Box$          | $\Box$                 | $\Box$                 | $\Box$                | $\Box$               | $\Box$           | $\Box$                | O             |
|                             |                 |                 |                        |                        |                       |                      |                  |                       |               |

*Figure 5: Controlling User Roles*

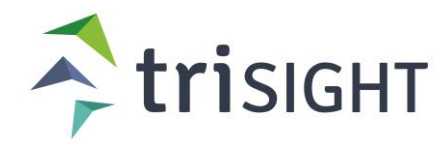

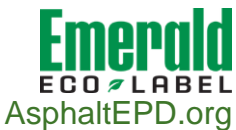

#### Step 2: Creating a Production Facility (lines 7-10 of EPD Data Gathering)

Creating a plant is as simple as entering its physical location and a contact person for EPD creation for that plant. Click on the 2. Production Facilities link on the sidebar, and then on the "New" button to enter this data. Once entered, the new plant will appear on the Production Facilities page. At this point, you may now purchase a license for the Production Facility.

#### Purchasing a License for a Production Facility

A license is required to create EPDs for mixes made at a given production facility. Once a license is purchased, you may make an unlimited number of EPDs for mixes made at that plant. Be aware that because of regional variances in power production and differences in material suppliers, an EPD created for one facility will not be valid for any other plant.

Pressing the Purchase License button will take you to the purchase page. NAPA members have a different rate from non-members as a benefit of their membership. Choose the appropriate plan, and you will be routed to NAPA's secure payment site.

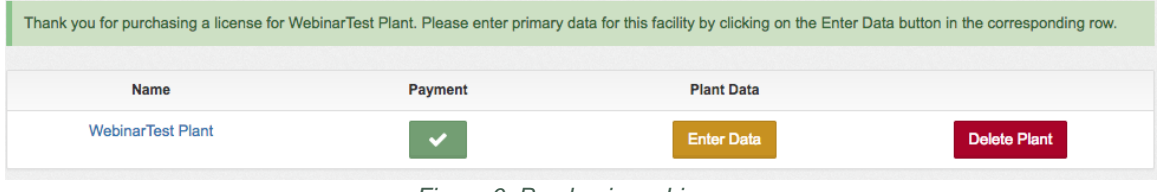

*Figure 6: Purchasing a License*

If you encounter problems during payment, contact NAPA directly for payment assistance.

To meet the ISO requirements, the PCR must be reevaluated by January of 2022. This means that all EPDs are valid through January 31, 2022, regardless of when they are created. As a result, the cost to purchase a license is on a sliding scale based on how long your facility's EPDs will be valid. See Table 1.

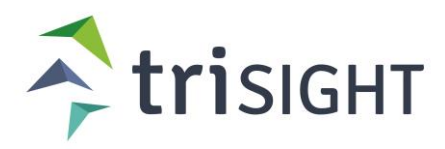

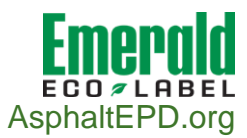

#### *Table 1: Cost Per Plant for Unlimited EPDs*

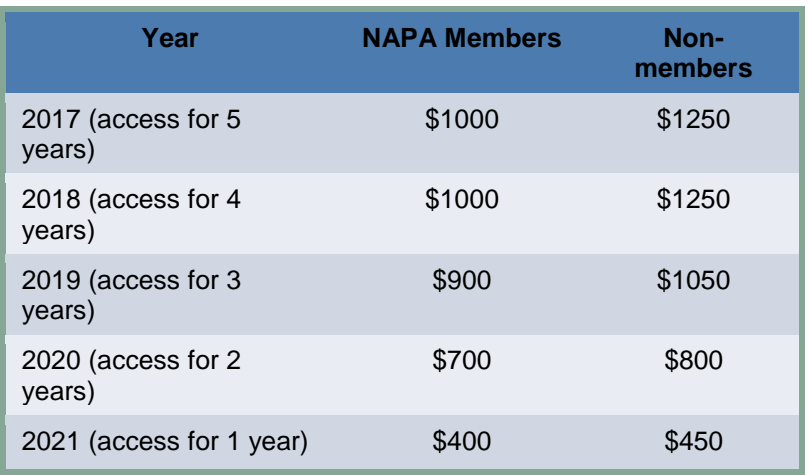

Next you will enter the plant resource use data. It is strongly recommended that the EPD Data Gathering sheet is completed before this step. Alternately, the relevant portions of the EPD Data Gathering sheet are replicated in this instruction package, and you may gather the data using this document as a guide.

#### Entering Production Facility Resource Usage

In order to characterize the environmental impacts of the creation of one ton of mix (the end goal of an EPD), the LCA requires analysis of the energy and water use at the production facility. Once you have purchased a license for a plant, you can access the data entry page by clicking on the "Complete" button. Refer to the EPD Data Gathering sheet, lines 11-40 (reproduced in Table 2), for guidance on individual entries.

If at any time you wish to save and exit, press the "Submit" button at the bottom of the page. The data you have entered will be saved, and the plant marked as "Incomplete" on the Production Facilities page. To complete the resource usage, click the "Incomplete" button.

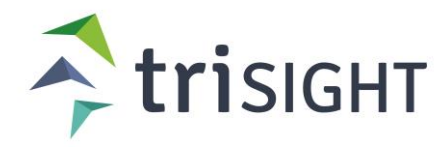

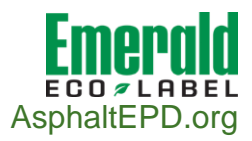

#### *Table 2: Data Needed to Complete a Production Facility*

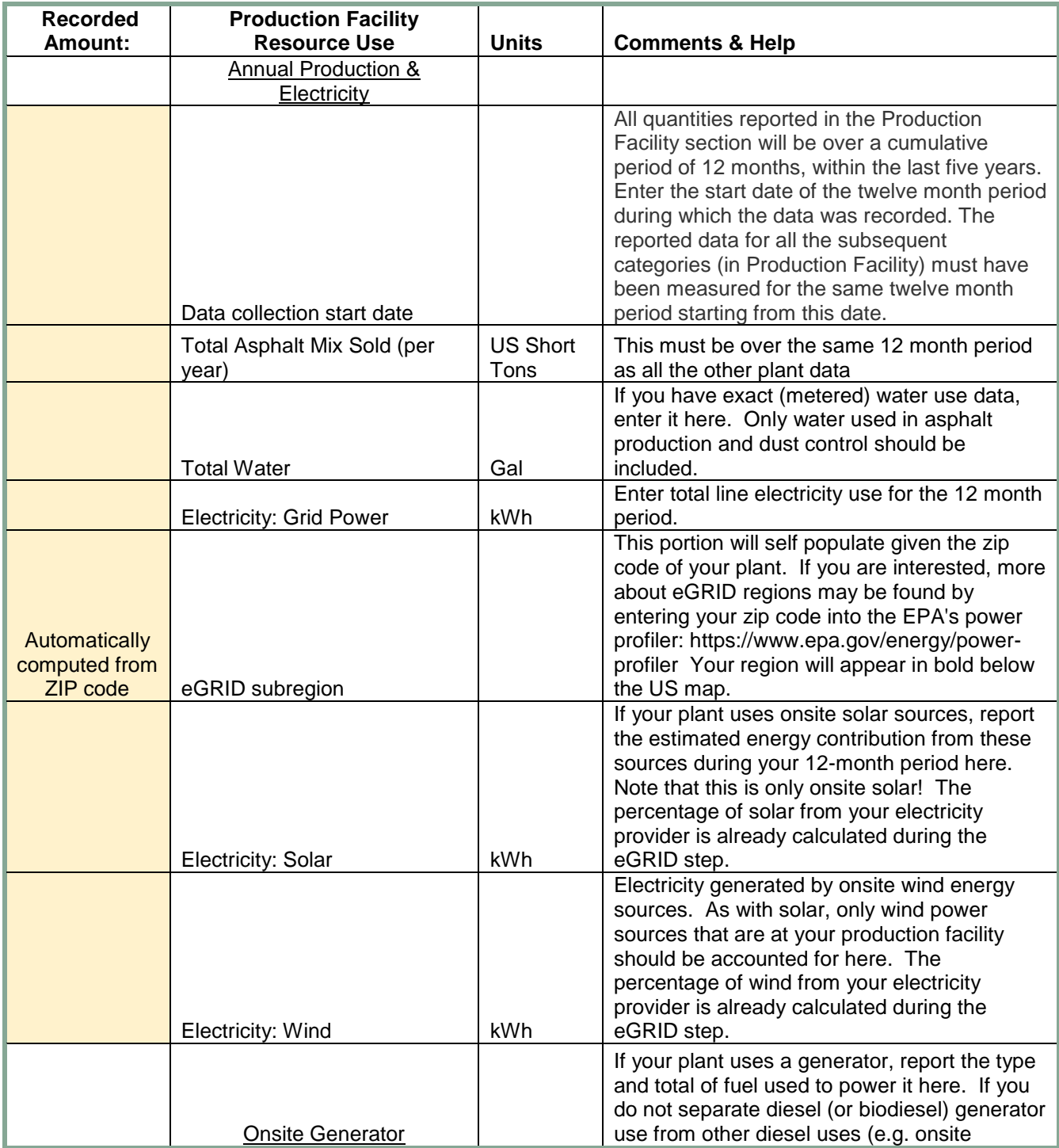

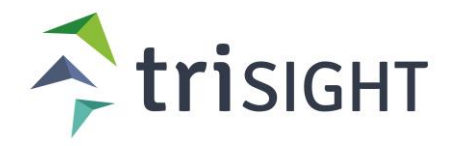

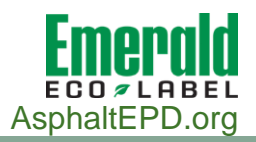

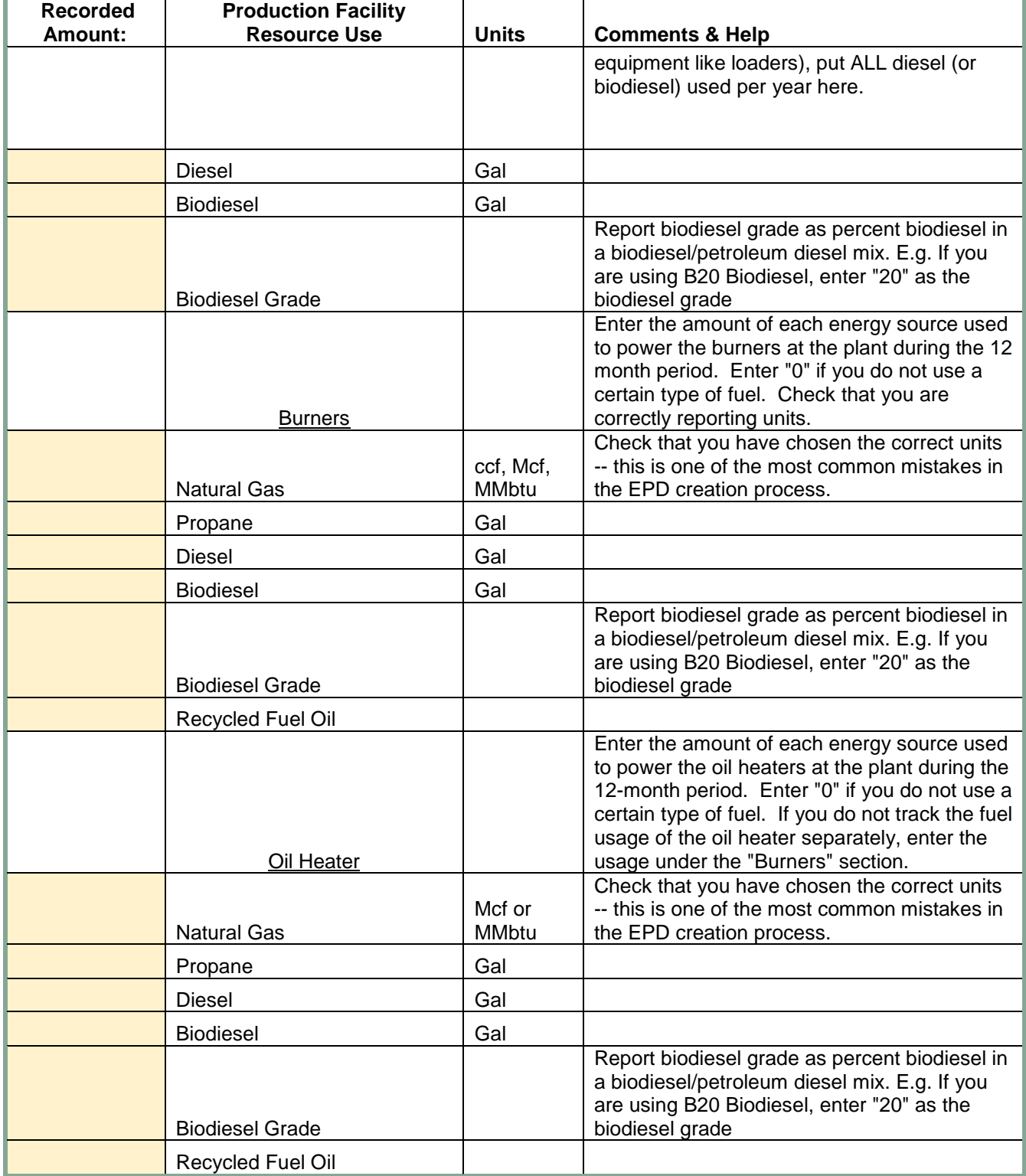

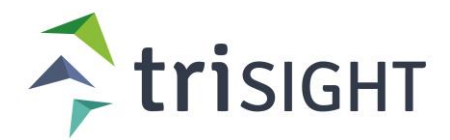

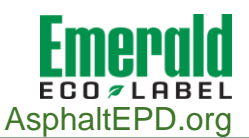

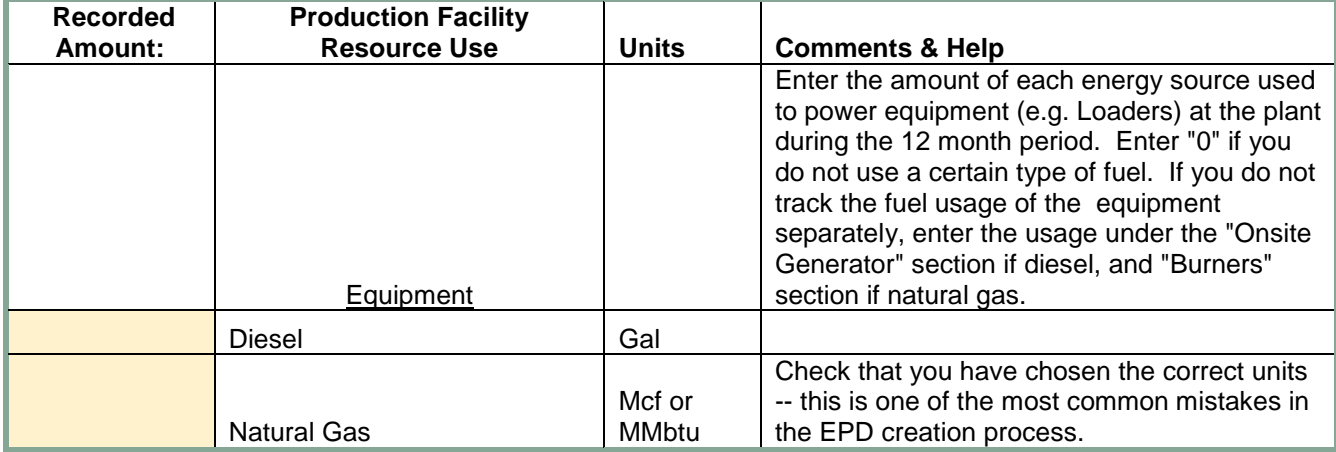

Next you will enter your material suppliers.

#### Step 3: Enter Material Suppliers (lines 44-78 of EPD Data Gathering)

In the EPD tool, materials are split into four categories:

- 1. Binders (including additives and modifiers added at the terminal)
- 2. Aggregates
- 3. Binder additives
- 4. Mix additives

To create a material in any of these categories, you will first have to create a supplier for the material. Click on the "New" button to the right of the type of material you'd like to create (Figure 7).

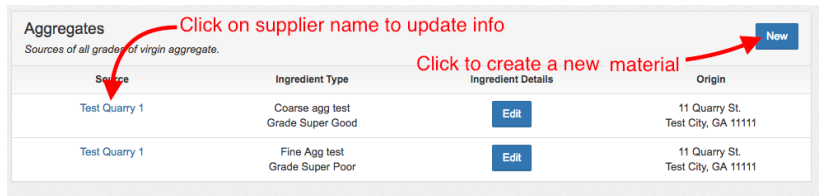

*Figure 7: Creating a New Material*

Then click on the New Supplier button on the right side of the page (Figure 8). Enter information about your supplier, and then click submit.

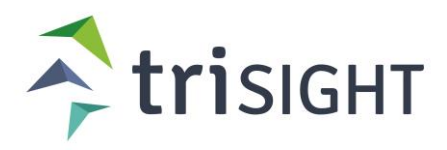

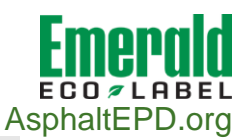

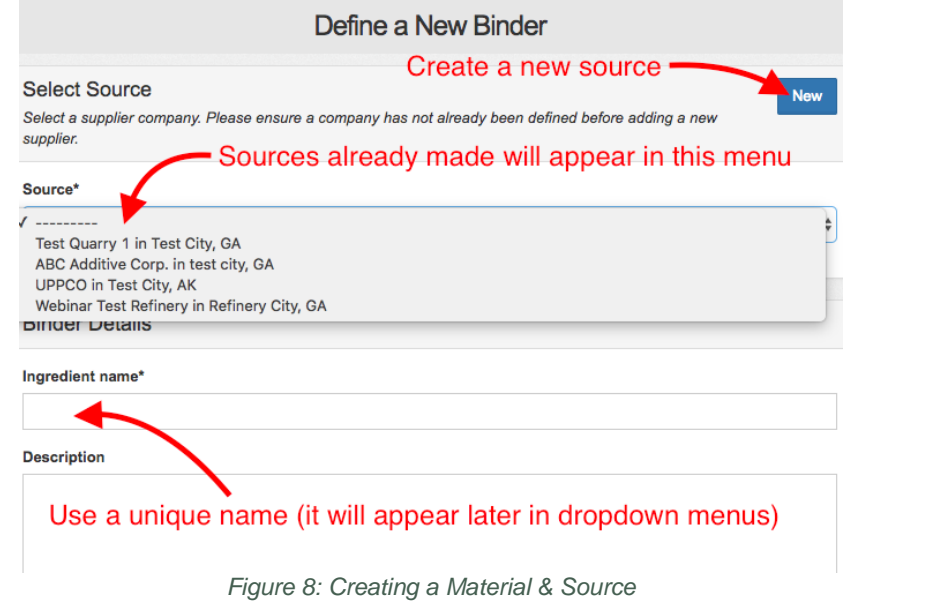

Refer the EPD Data Gathering sheet, lines 44-78, or Table 3 for guidance on individual entries. Take note of the following distinctions:

- 1. Binder additives are any additives put in the binder *at your production facility.*
- 2. If your binder is modified at the terminal, you would enter this when you create the binder rather than creating it under the binder additive category. See the Binder section of Table 3 for more info and Figure 9 for illustration.
- 3. Mix additives are additives put directly in the mix, like fly ash or fibers.
- 4. RAP and RAS will be added during the next step, Mix Definition.

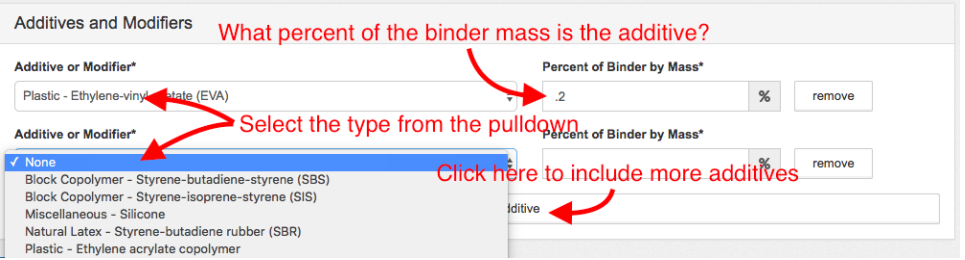

*Figure 9: Additives & Modifiers Added at the Terminal*

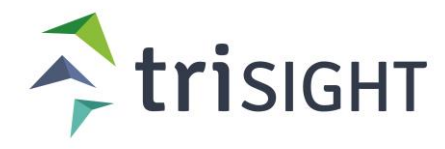

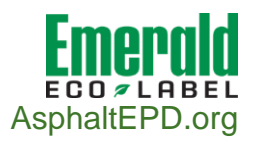

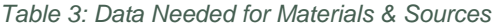

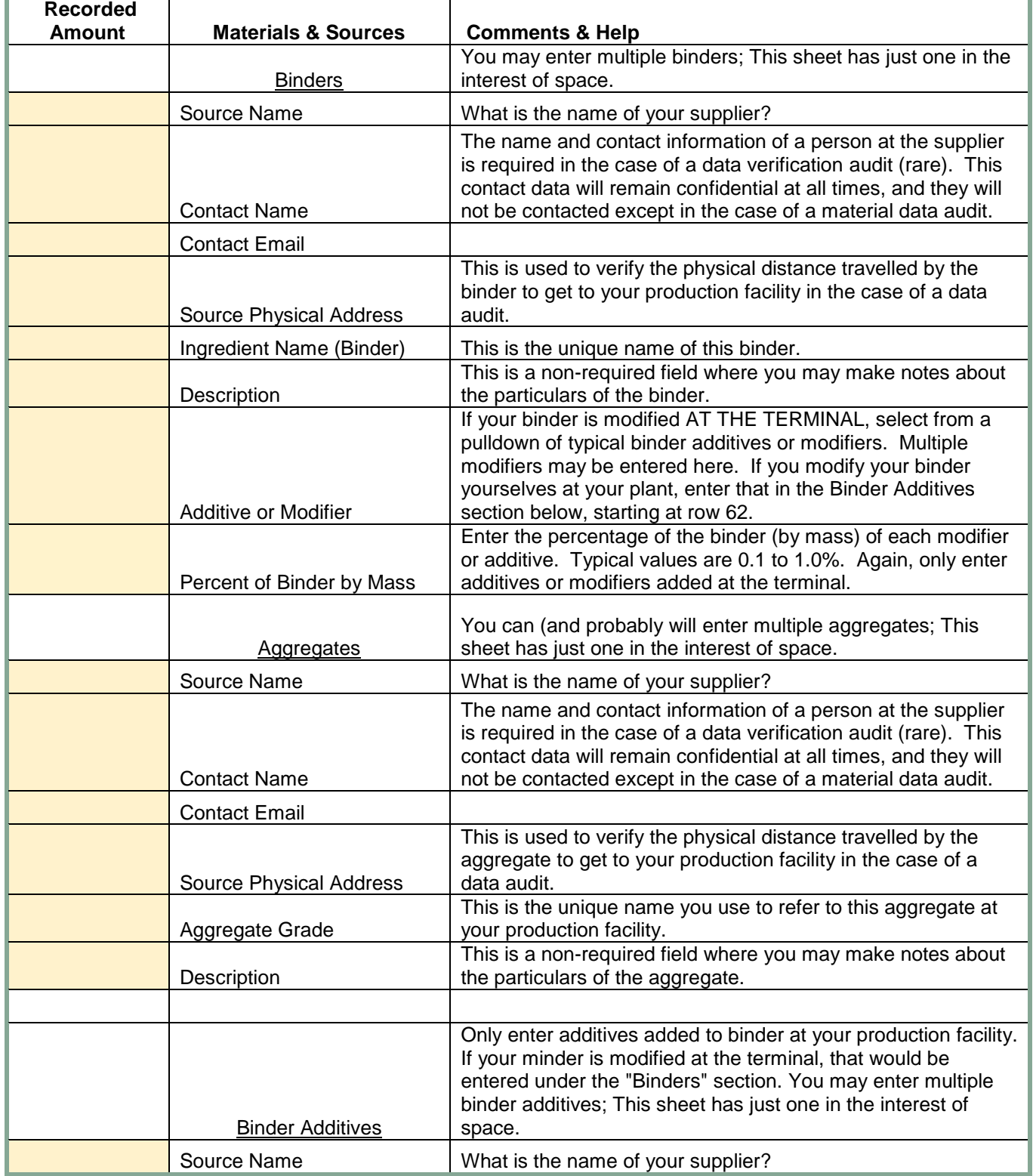

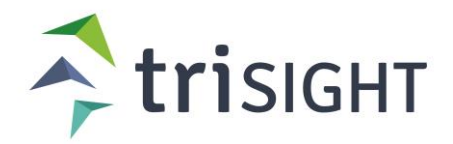

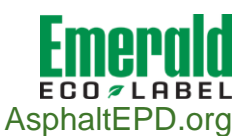

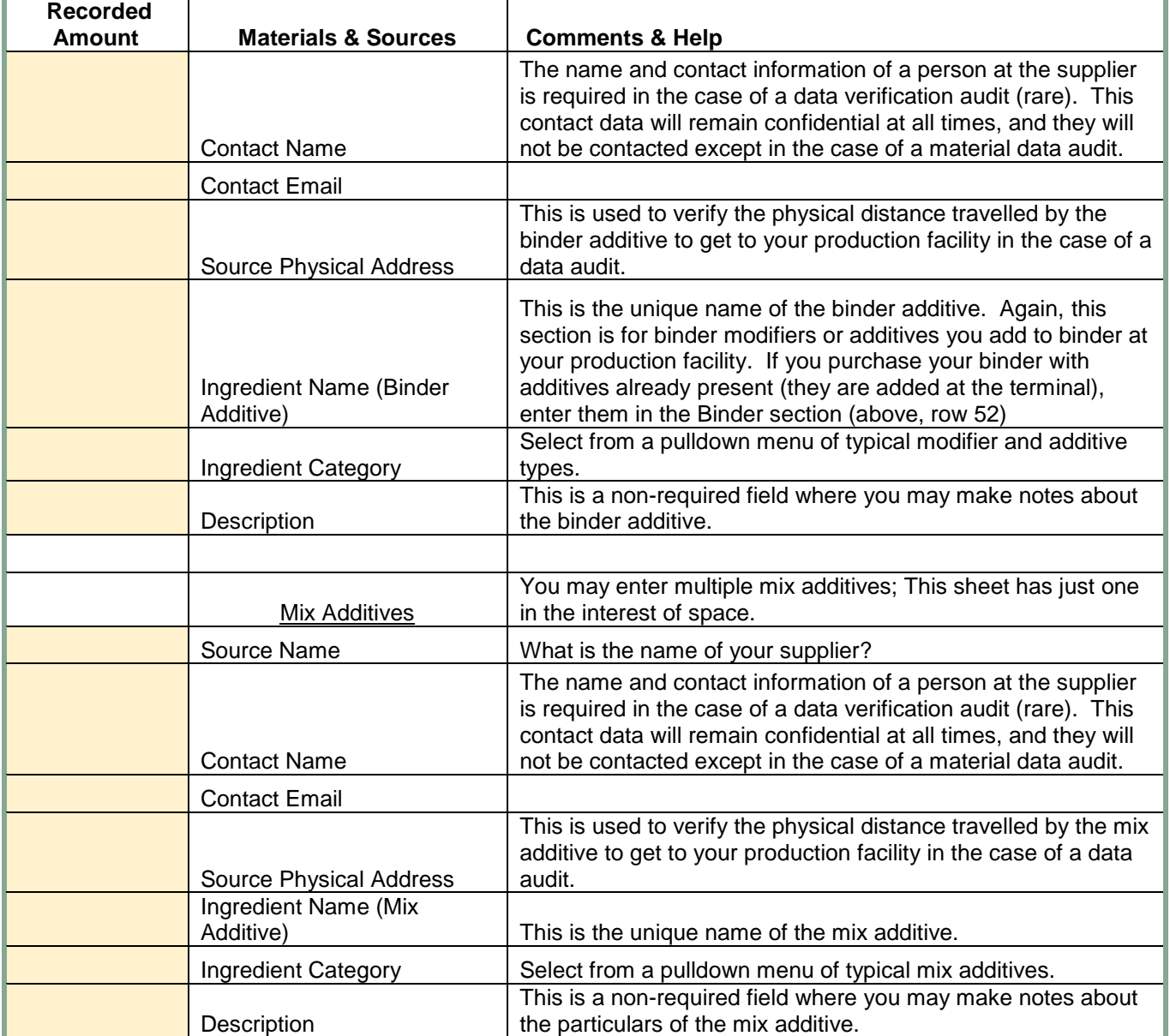

#### Step 4: Defining a Mix (lines 90-208 in EPD Data Gathering)

Once all of the suppliers and materials needed for a given asphalt mix are created, the final step is to define the mix.

First, you must select whether you want the EPD for this mix to be available on the Published EPDs page (recommended). Use the check box on the top right of the page to allow your EPD to appear on the page targeted at potential buyers, who can search by state for manufacturers who have asphalt mixes with EPDs.

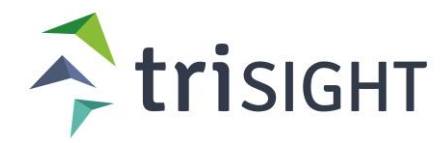

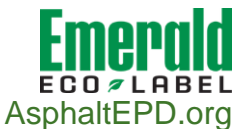

It is very important to note that the Emerald Eco-Label tool assumes that you track your aggregates, mix additives, and binder additives added at your production facility as a percentage of the total mass of the mix. If instead you track your aggregate as a percentage of the mass of aggregates only, and/or binder additives as a percentage of the mass of binders only, you have two options:

- 1. You can use the EPD Data Gathering sheet **MIX FORM B** (lines 149 to 208) to automatically convert your mass percentages by entering your data in the yellow boxes, then using the converted percentages in the red boxes in the Emerald Eco-Label Tool, or
- 2. Use the following equations:
	- a. Aggregate (percentage of total mass) = Aggregate (percentage of aggregate mass)/100 \* Percentage of total mass that is aggregates
	- b. Binder Additive (percentage of total mass) = Binder Additive (percentage of binder mass)/100 \* Percentage of total mass that is binder

So if your mix is 8% binder and 92% aggregate, and a binder additive is 2% of the binder, and a coarse aggregate is 80% of the aggregate mass, the coarse aggregate value entered into the tool is 80% / 100 \* 92% = 73.6%, and the binder additive value entered into the tool is  $2\%$  / 100  $*$  8% = 0.16%.

Once you have all of your percentages in terms of total mass, you can specify your mix. Select a mix ID that is meaningful —This will appear on the final EPD output. Then enter the materials & percentages, and the one-way mileage they travel to your site (Figures 10 & 11). At any time you can press "Submit" to save an incomplete mix, and return to the Mixes & EPDs page to complete the incomplete mix. Exiting without pressing submit will result in your data being lost.

Refer to the Table 4 or the EPD Data Gathering sheet for guidance on individual entries.

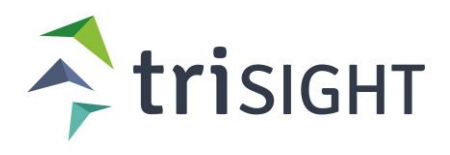

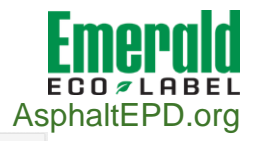

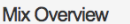

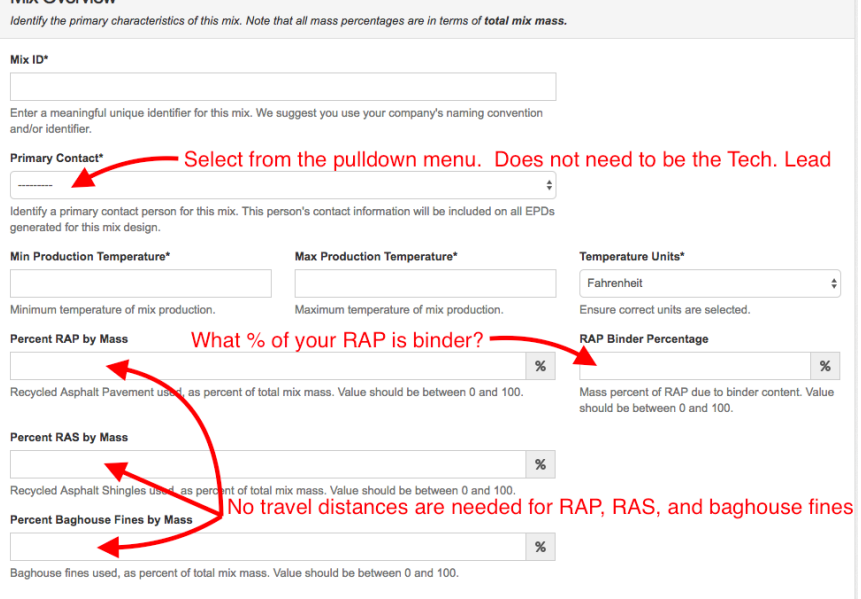

*Figure 10: Defining a Mix*

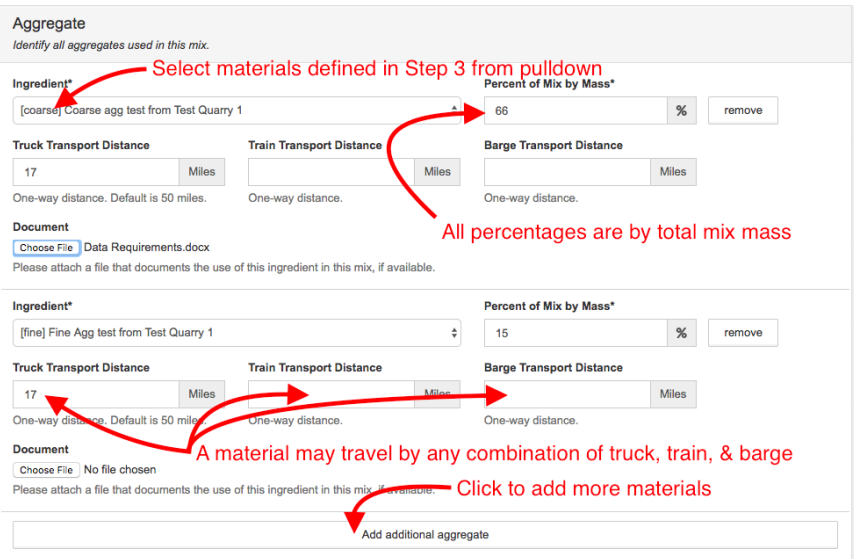

*Figure 11: Mix Definition, Continued*

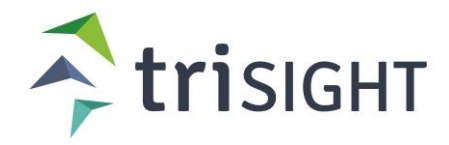

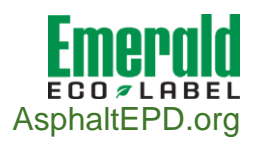

*Table 4: Mix Definition*

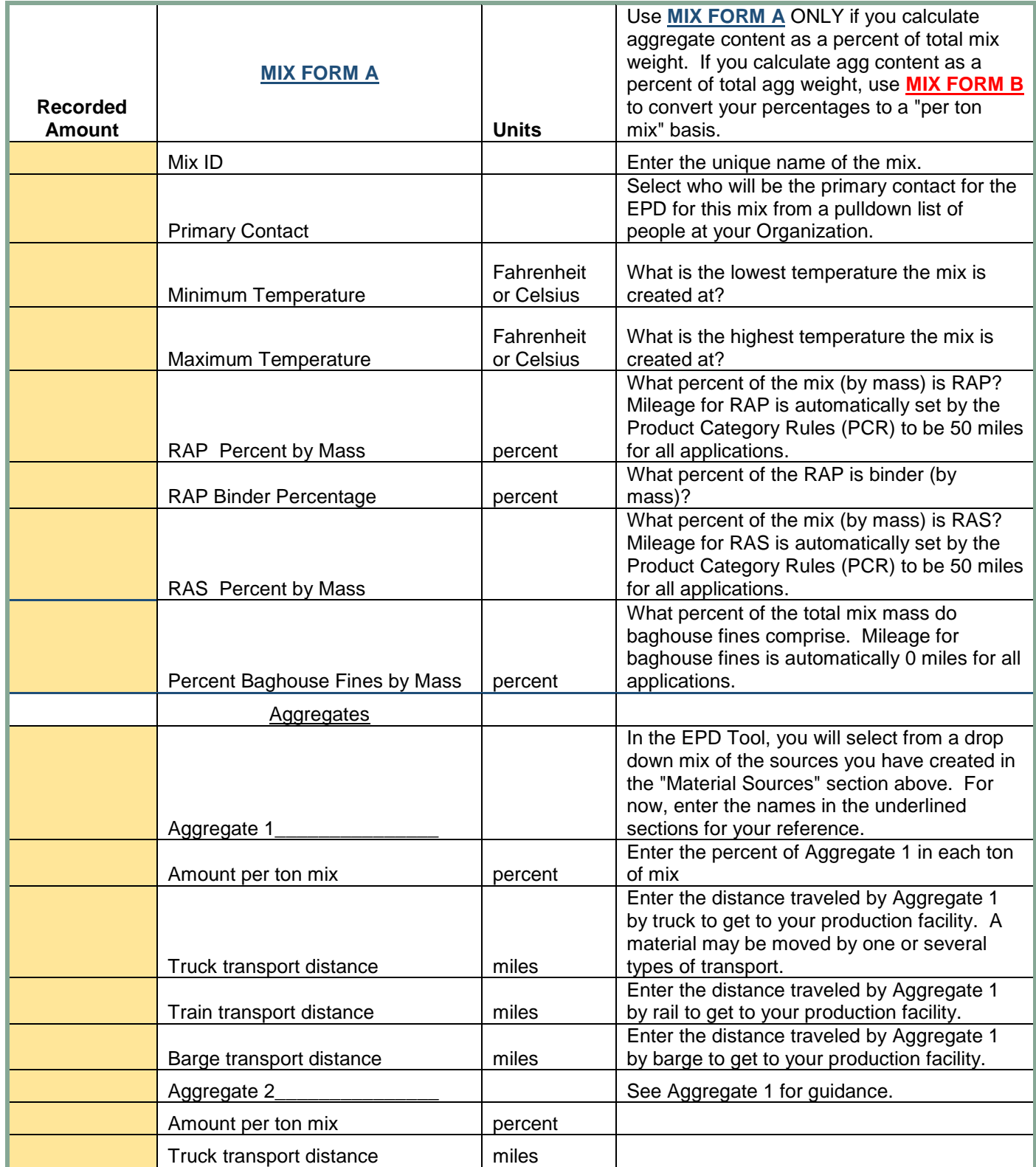

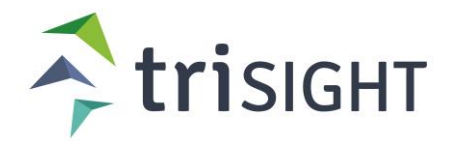

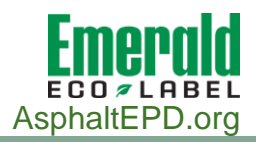

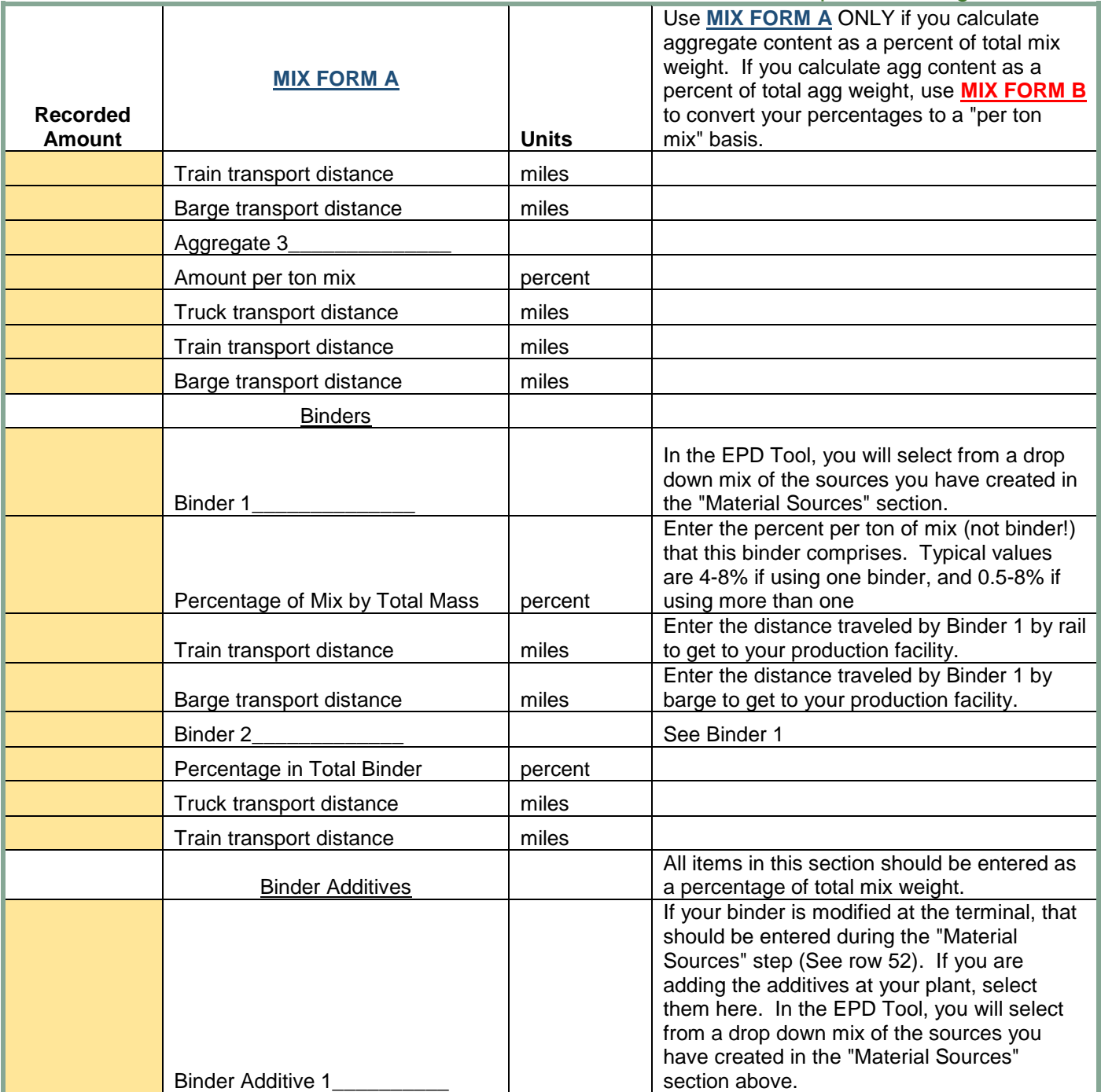

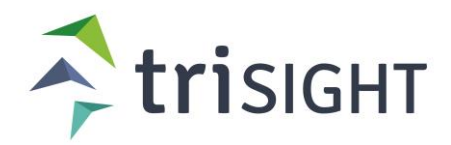

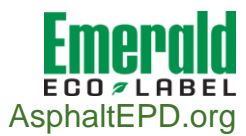

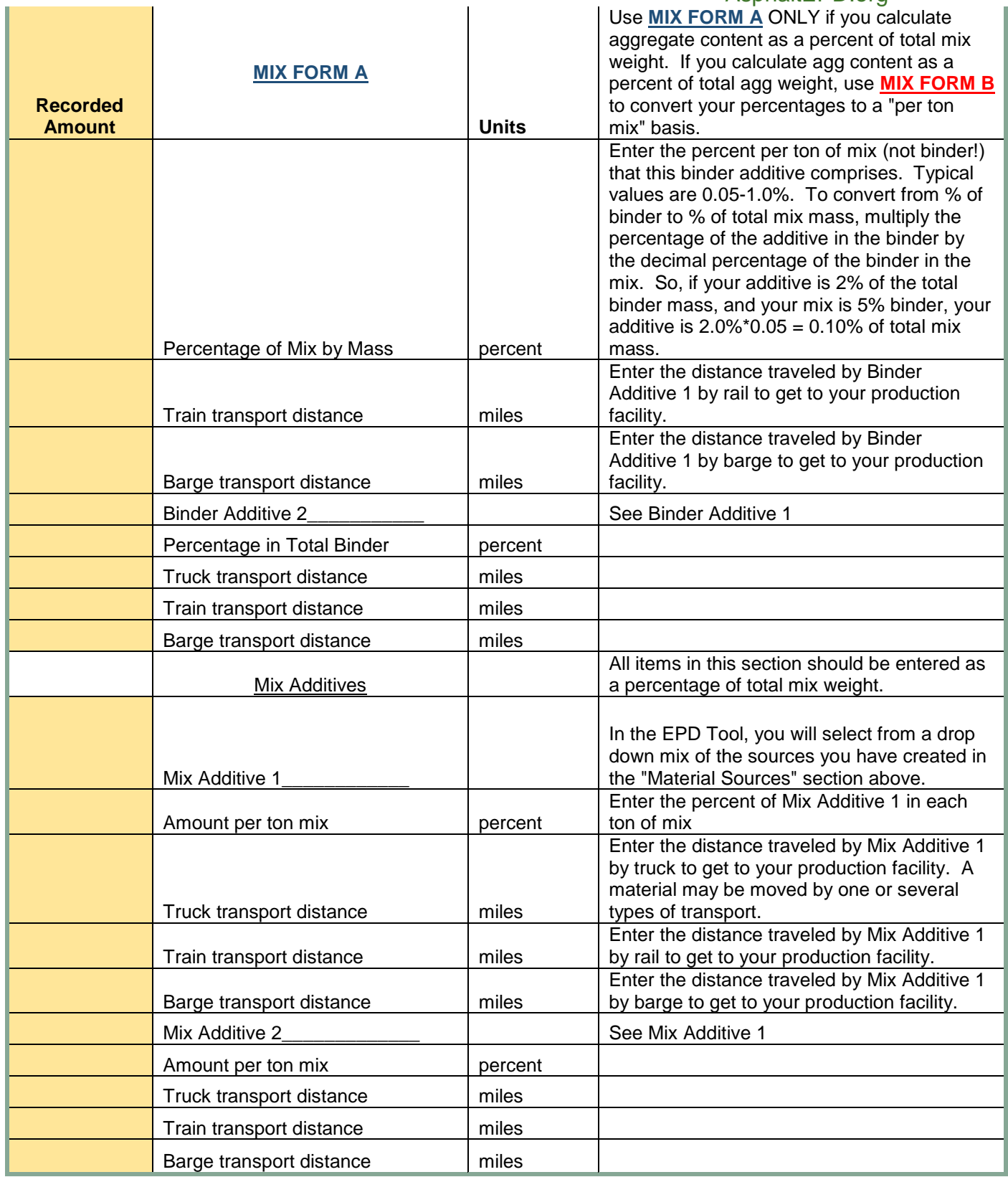

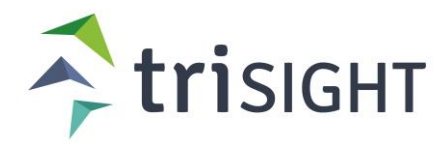

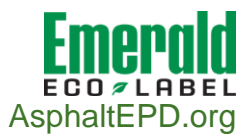

#### Creating an EPD

Once you have completed a mix, you can view the EPD from the Mixes and EPDs page. Congratulations, you have made an EPD!

If you wish to have your mix EPD appear on the Published EPDs page (recommended), you can click on the mix name, and on the mix definition page, click on the "Publish EPD" toggle if you did not when you first created the mix. This will allow your EPD to appear on the Published EPDs page that is targeted at potential buyers, who can search by state for manufacturers who have asphalt mixes with EPDs.

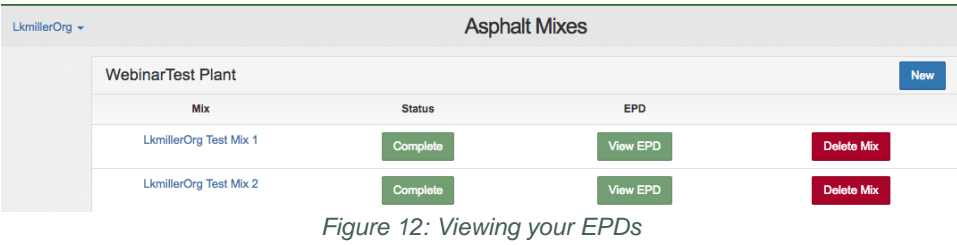